## プロットマークの作成・登録

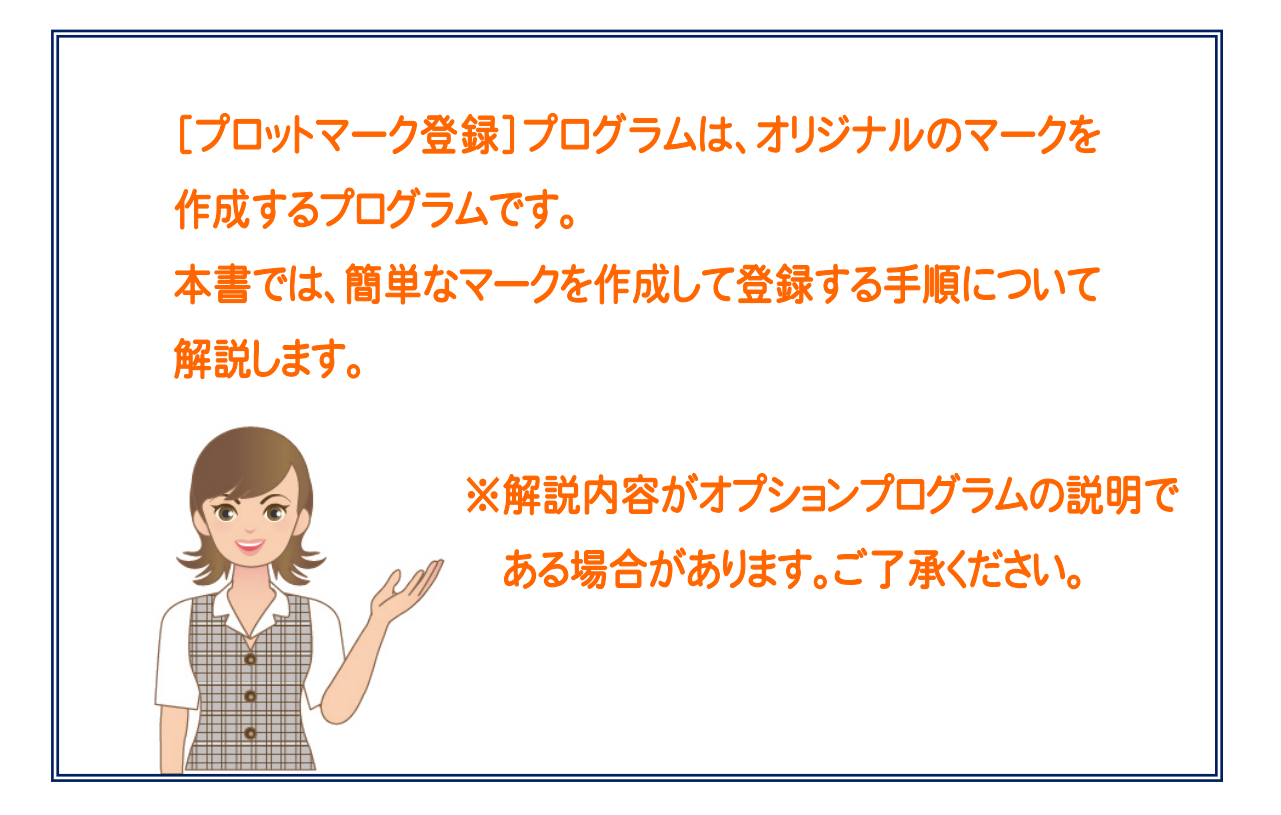

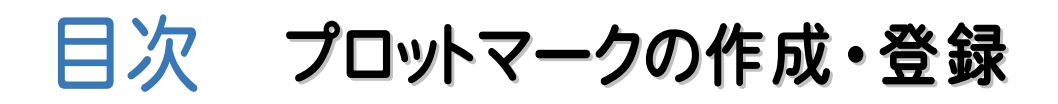

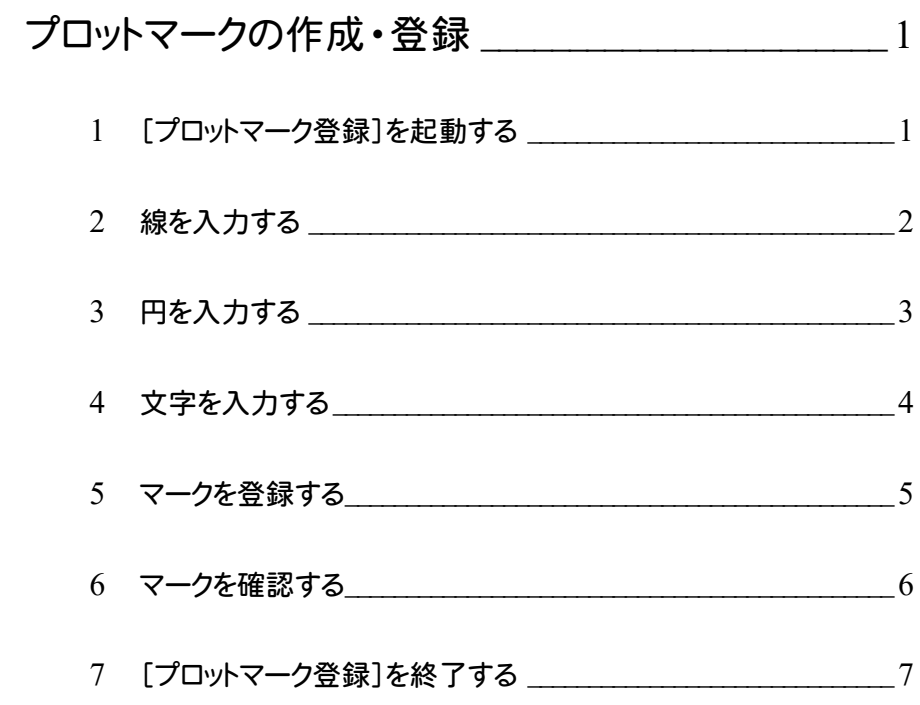

 $\overline{\phantom{a}}$ プロットマークの作成・登録

プロットマーク登録でオリジナルのマークを作成、登録します。 作成したマークは他のユーザーに受け渡しすることも可能です。 システムデータに標準のマークが登録されていますが、システムデータのマークは変更できません。読み込んで編集 することはできますが、編集後はユーザーデータに登録してください。

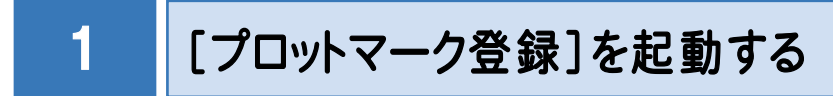

本書では、Windows11を使用して解説しています。

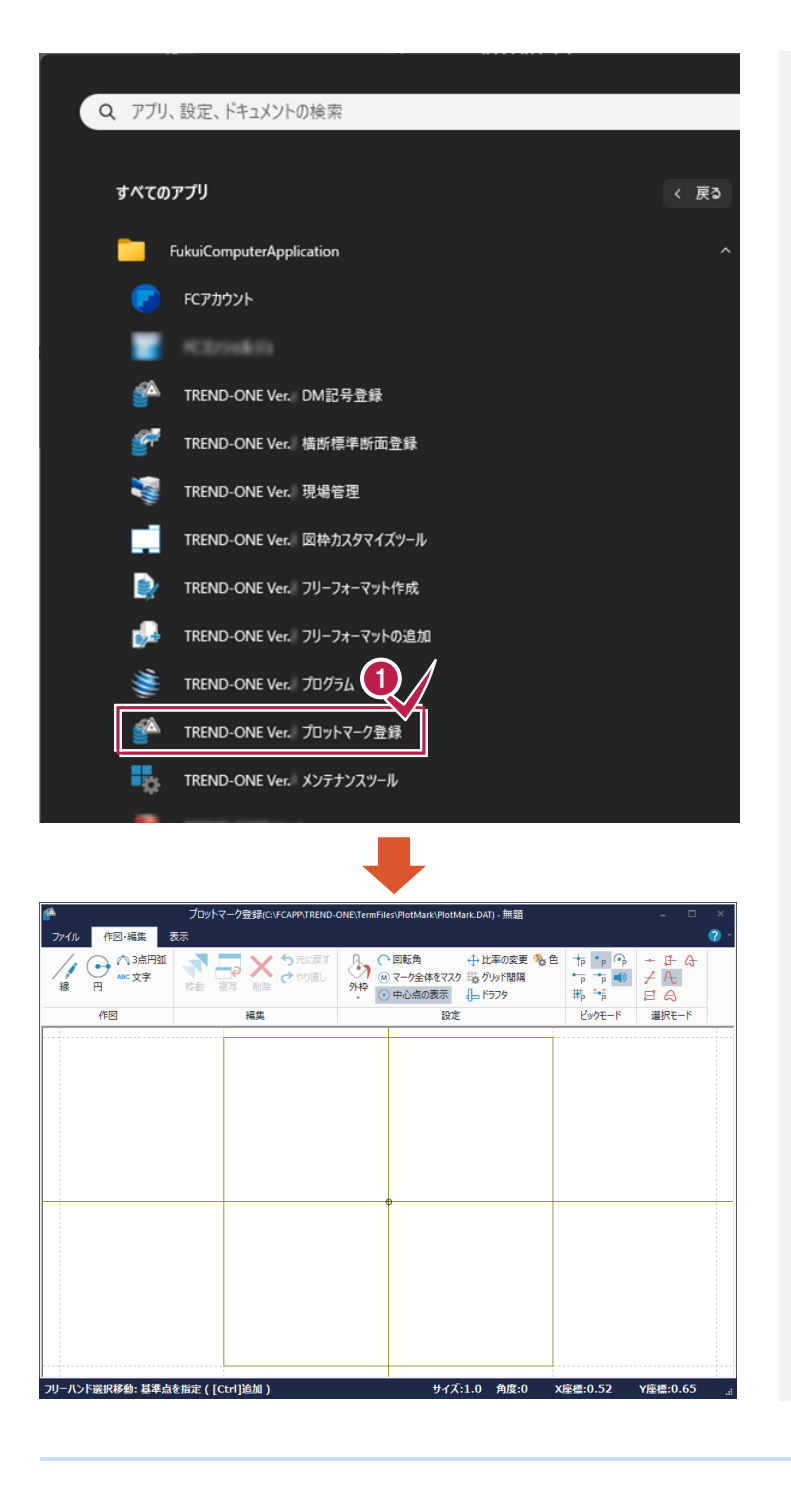

Windowsの[スタート]-[すべてのアプリ]-[FukuiComputerApplication]の [TREND-ONE プロットマーク登録]を クリックします。 **1**

**1**

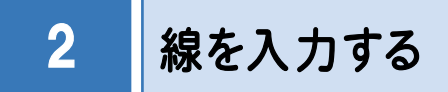

線、連続線を入力します。

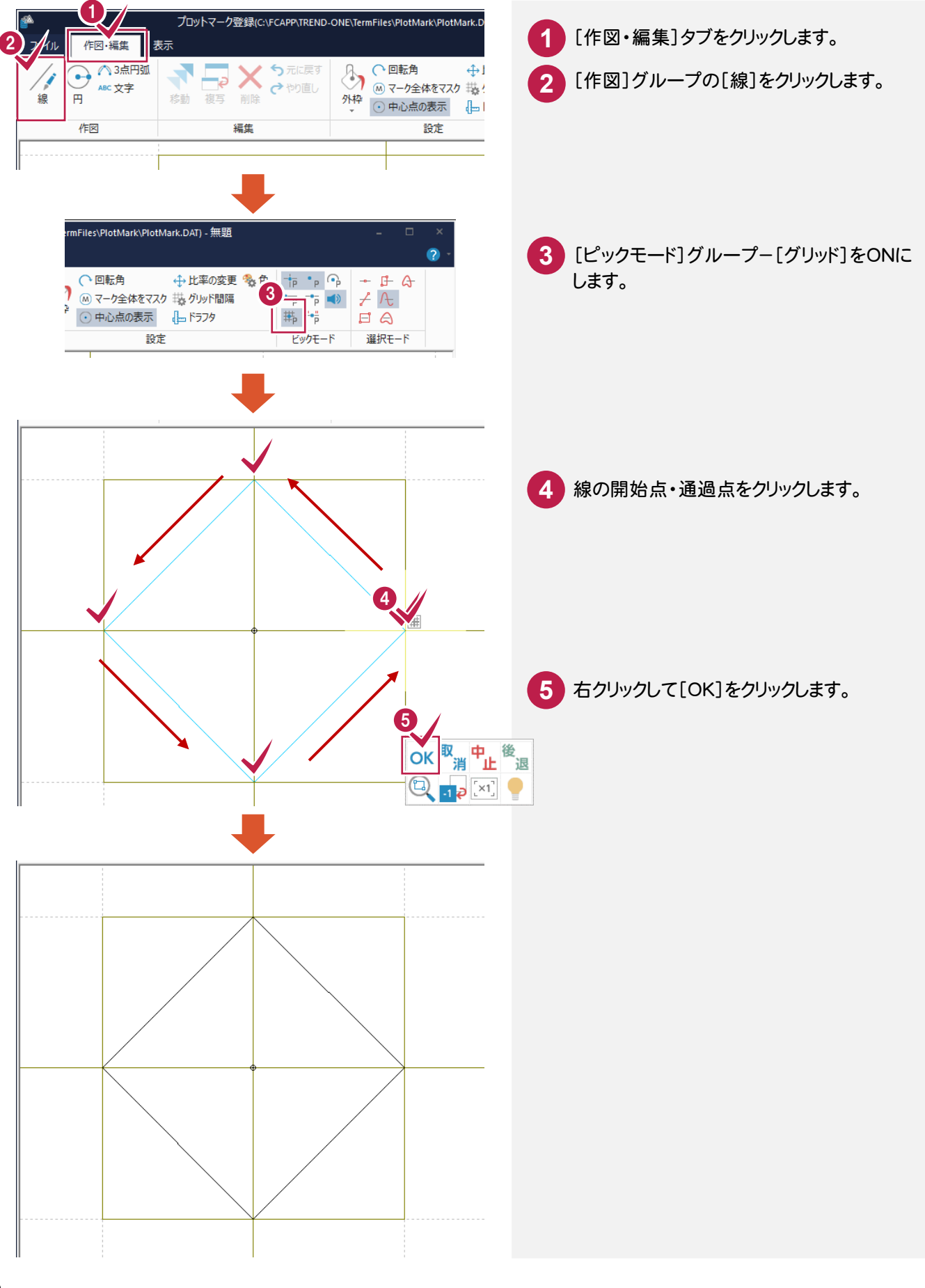

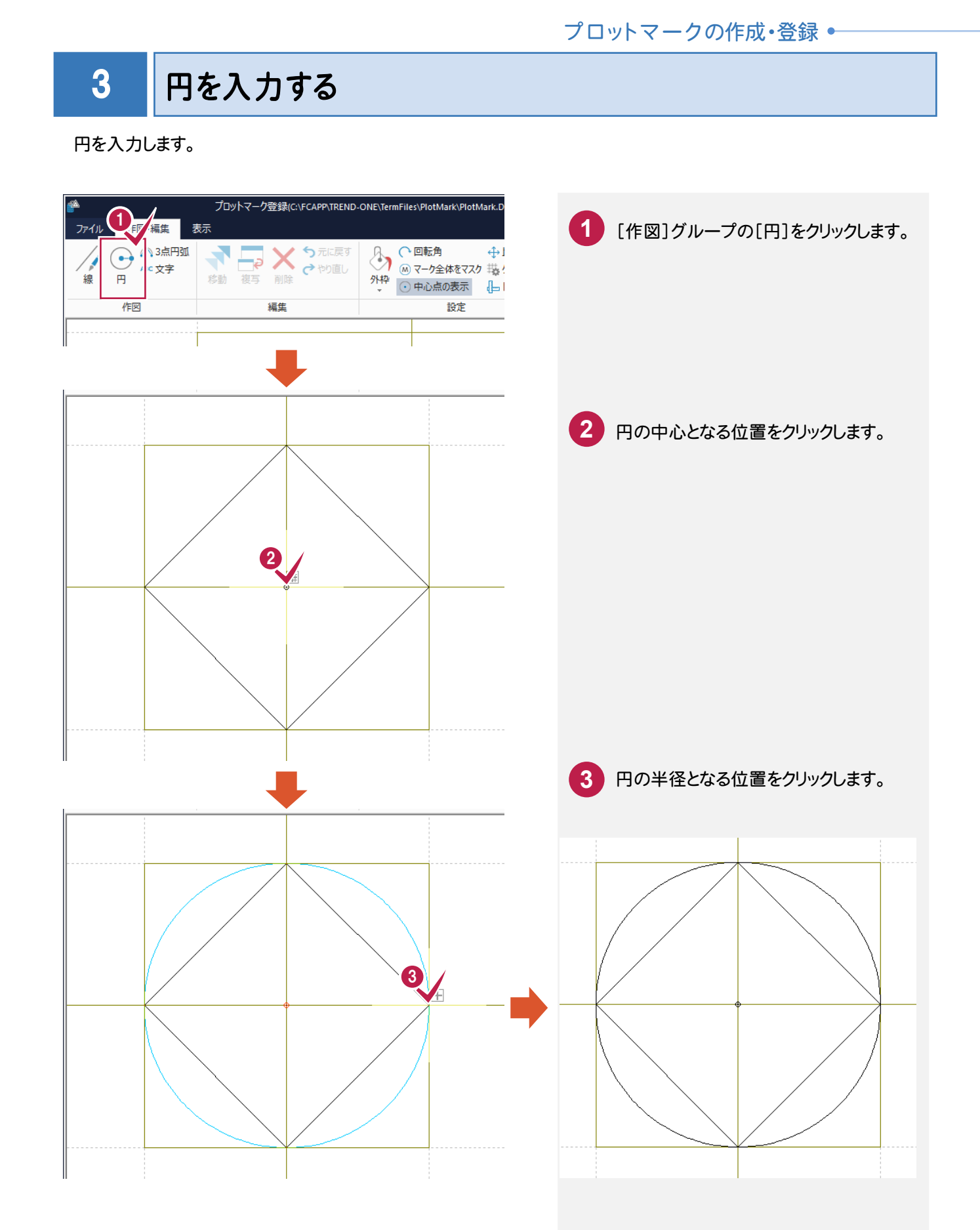

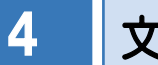

文字を入力する

文字を入力します。

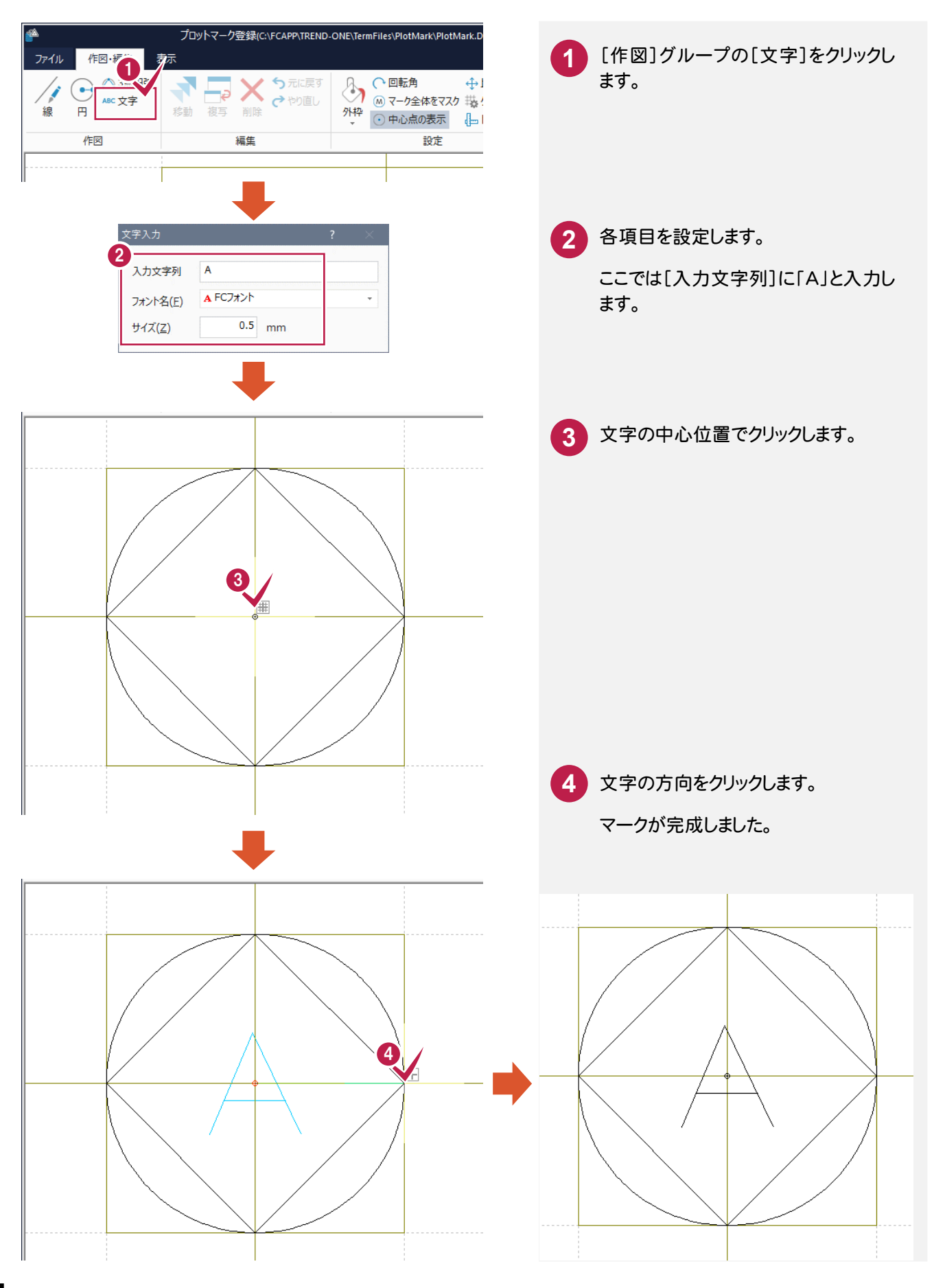

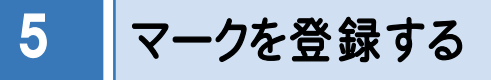

マークを登録します。

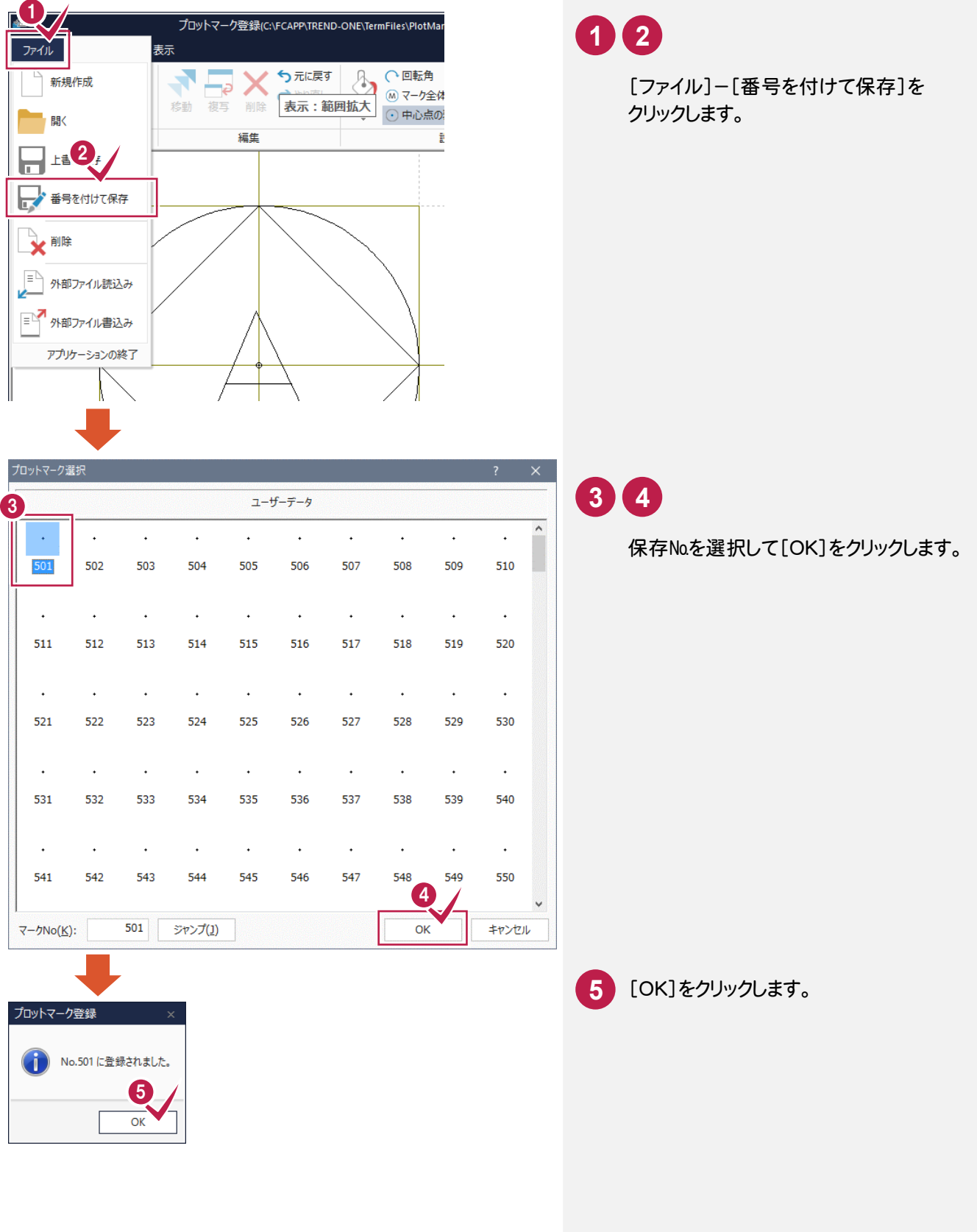

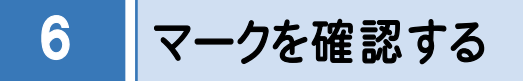

登録したマークを記号一覧で確認します。

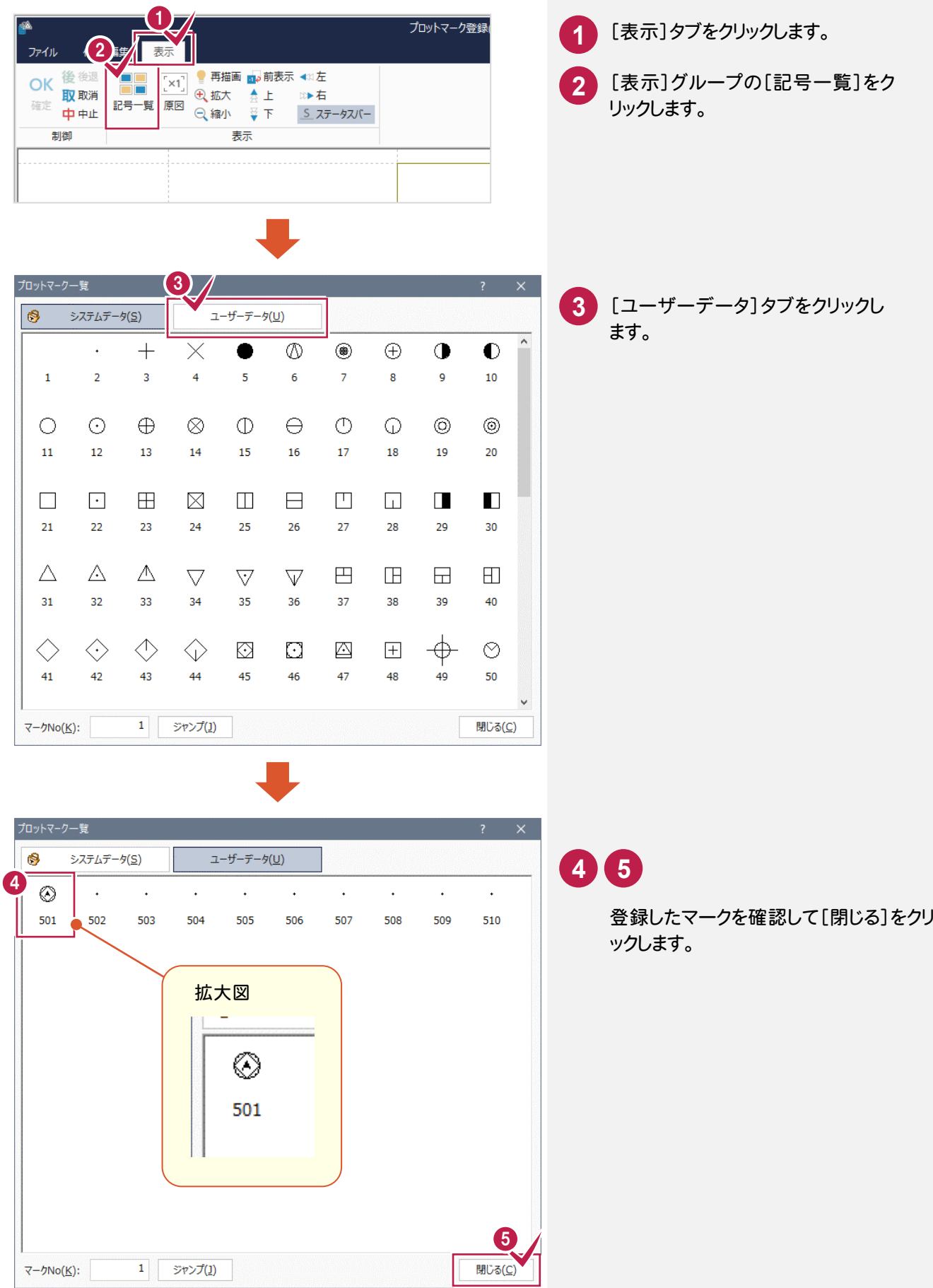

**6**

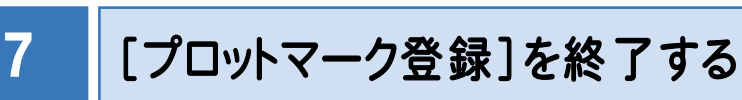

プロットマーク登録を終了します。

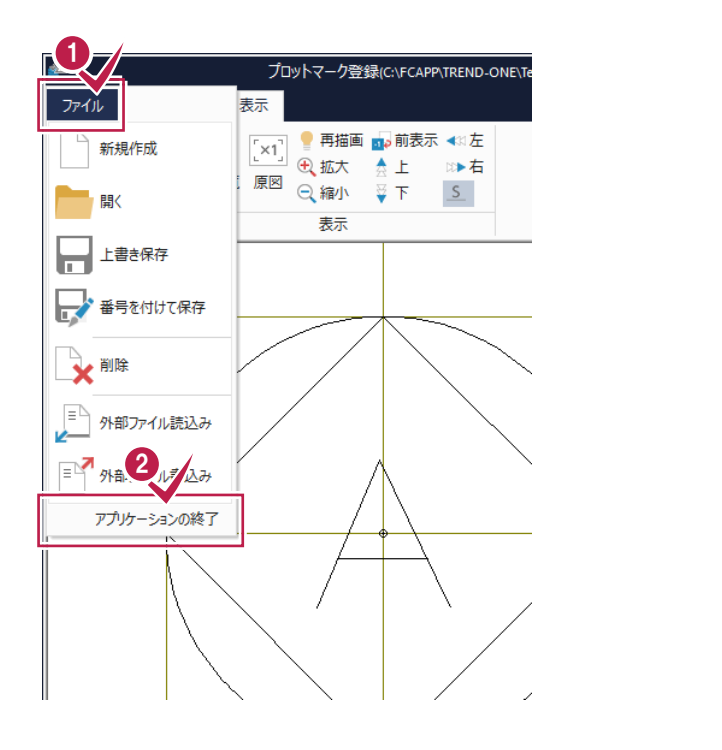

[ファイル]-[アプリケーションの終了] をクリックします。 **1 2**

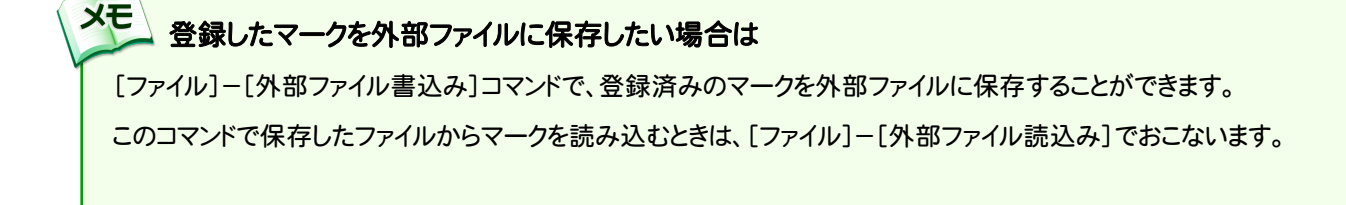

## **XE** 登録した標準断面を削除したい場合は

登録済みのマークを削除したい場合は、[ファイル]-[削除]でおこないます。